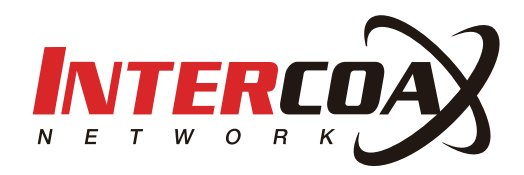

# ECP Manager

# - User Manual -

**Ethernet over Coax / UTP Managed Receiving Switch ECP-2808RM / ECP-2816RM / EUP-2808RM / EUP-2816RM**

**Rev.1.0**

www.intercoax.com

# **Contents**

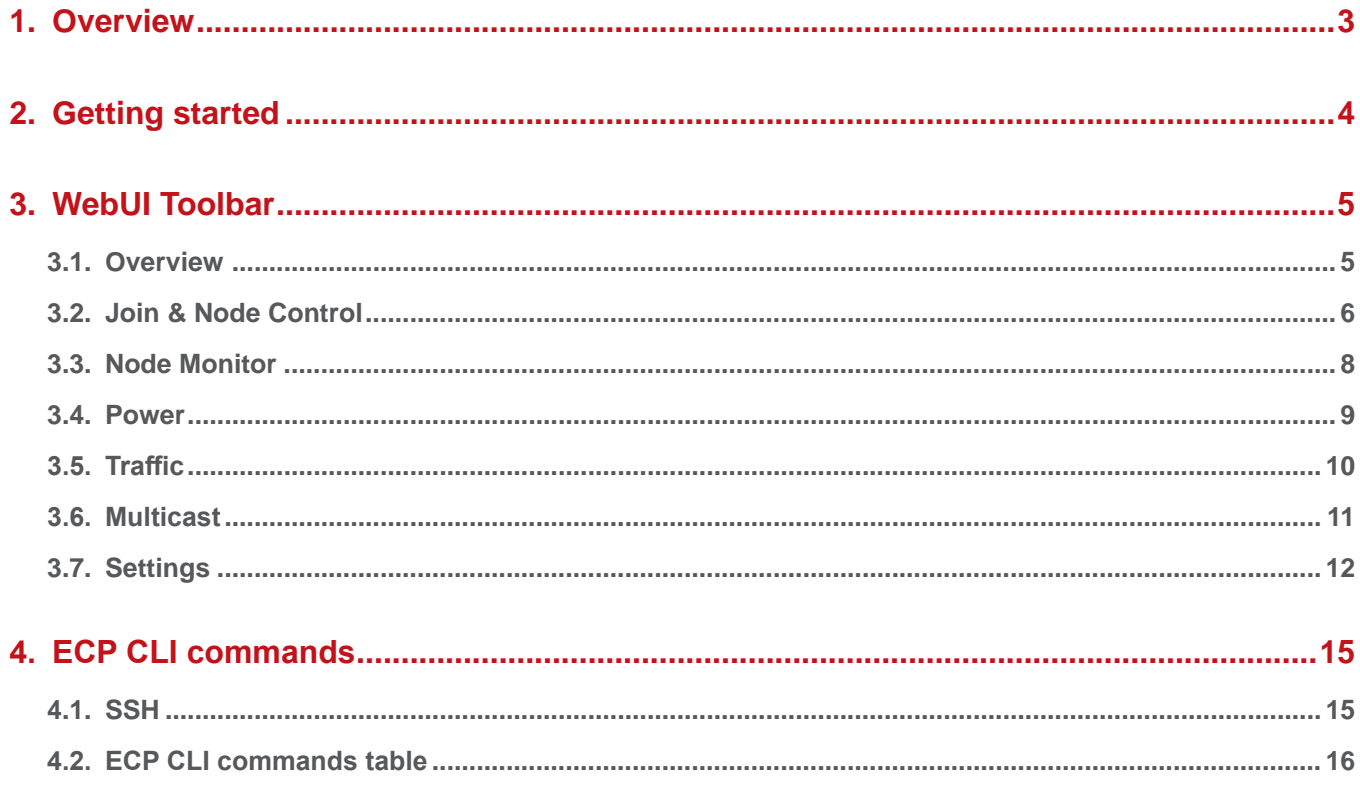

# **1. Overview**

All models from the ECP/EUP-28XX series support a Web based GUI, where users can access and manage all their ECP-28XX/EUP-28XX series receiving switches and their connected IEEE1901-HPAV standard transmitters.

Additional features are available with the ECP WebUI as follows:

- Remote monitoring for ECP device & connected End or remote devices (usually Tx models)
- Remote transceiver Joining (Network Group) function
- IP addressing for managed EoC Switch
- System reboot
- Power reset for each port
- Real time Monitoring of power consumption per port
- Real time Monitoring of total power consumption
- IGMP snooping with IGMP Query Generation
- SNMP Setting
- Firmware upgrade for managed EoC Switches
- VLAN Setting
- Configuration backup & Restore

# **2. Getting started**

- 1. In your network settings, set your PC's IP address to 192.168.4.xxx and subnet mask to 255.255.255.0.
- 2. Open the web browser and enter **http://192.168.4.17**, factory default IP address of the ECP Managed Switch.
- 3. Login window will open on the web browser.

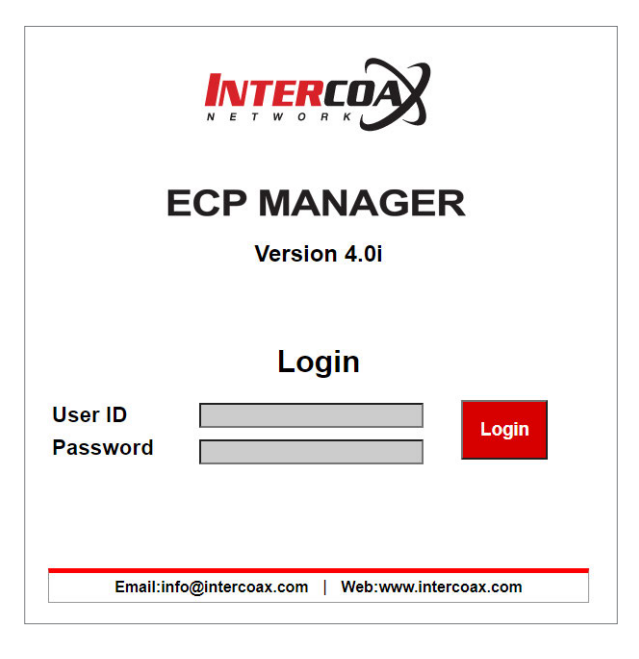

- 4. Enter the User ID, "**admin**".
- 5. Enter the default Password, "**admin**". You will be redirected to the following web page.

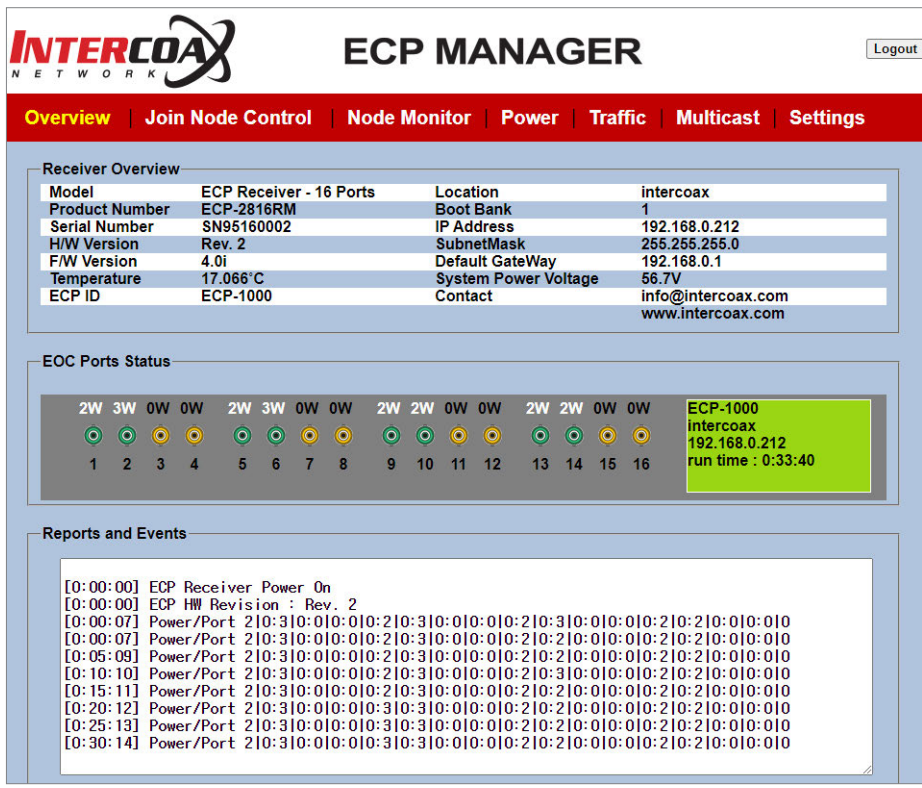

# **3. WebUI Toolbar**

# **3.1. Overview**

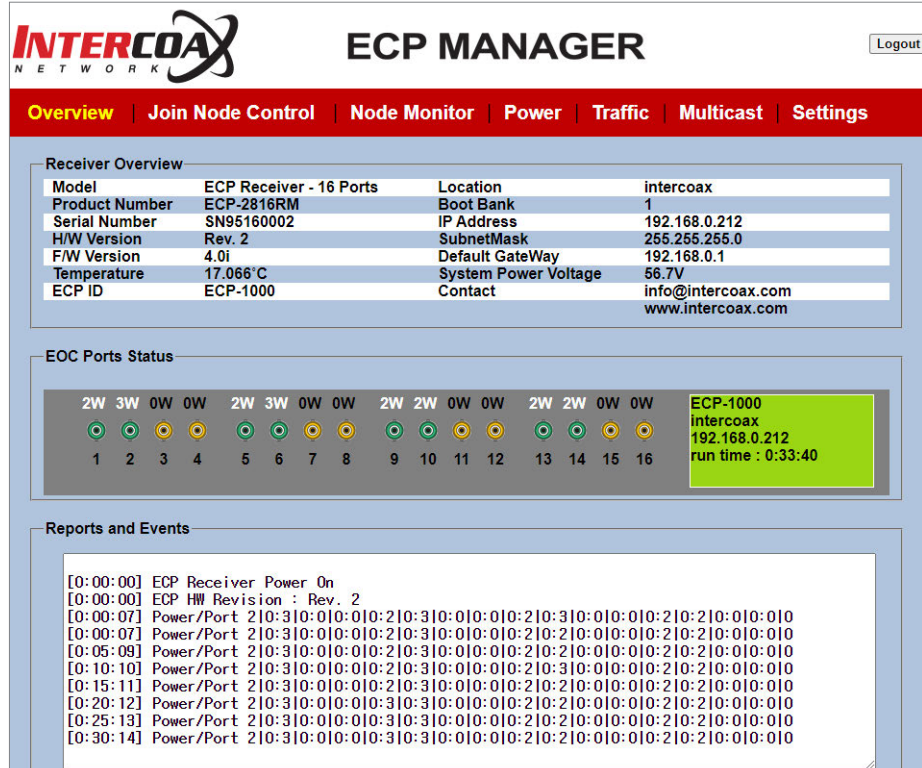

The WebUI **"Overview"** tab shows information about the device;

- In **"Receiver Overview"**, you will find the following information:
	- **Model** : Product type
	- **Product Number** : Product Name & Model number
	- **Serial Number** : Product Serial Number
	- **H/W Version** : Hardware Revision number
	- **F/W Version** : Firmware version running on the ECP device.
	- **Temperature** :The device's current temperature
	- **ECP ID** : The device's assigned ID (Can be changed in the "**Settings**" tab)
	- **Location** : Location of the device deployed (Can be changed in the "**Settings**" tab)
	- **Boot Bank** : Index of the memory bank used to boot the device.
	- **IP Address** : Device's IP address (Can be changed in the "**Settings**" tab)
	- **Subnet Mask** : Device's subnet mask (Can be changed in the "**Settings**" tab)
	- **Default Gateway** : Device's gateway (Can be changed in the "**Settings**" tab)
	- **System Power Voltage** : System power status
	- **Contact** : Contact information
- **"EOC Ports status"** shows the port number, the connection status and power consumption of each port.
	- When ECP/EUP Transmitters are connected to the ports, the port color changes from Yellow to Green.
	- When there is an over current due to cable damage or short-circuit, the port immediately shuts the power off and the port color changes to Red.
- **"Reports and Events"** shows how long the ECP/EUP Transmitters have been connected and the power consumption of the connected devices per port.

# **3.2. Join & Node Control**

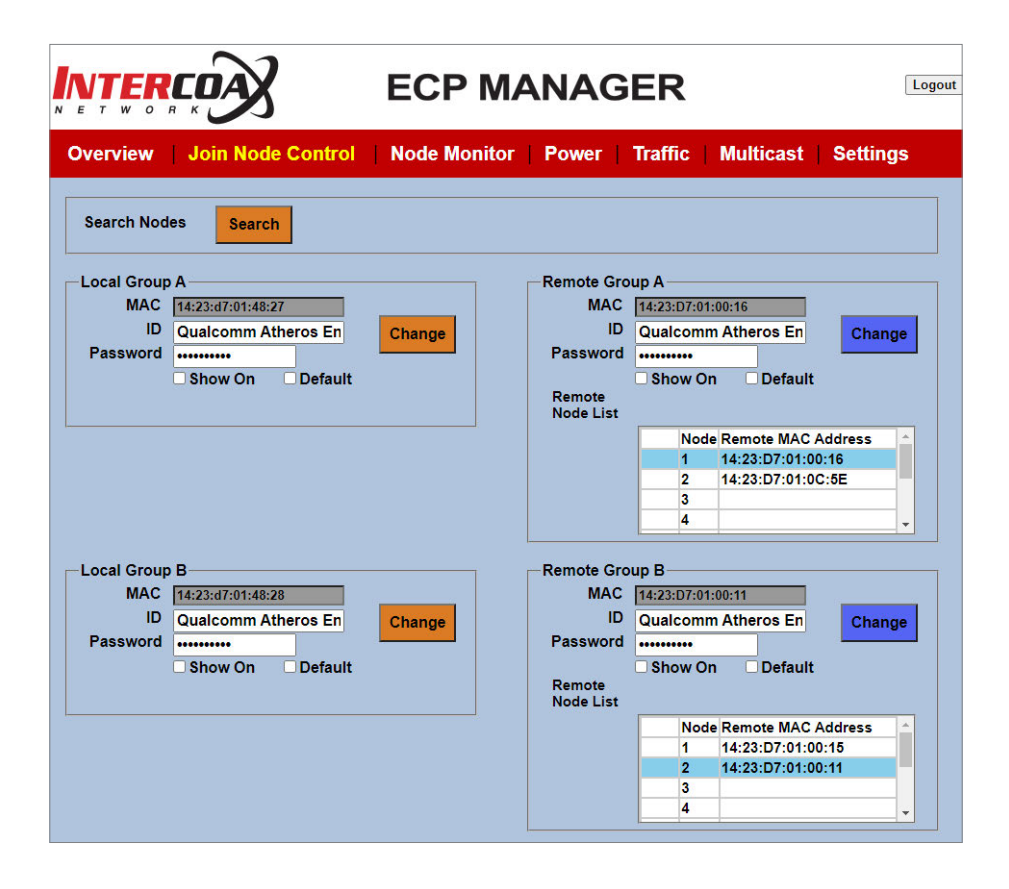

- The Join Node Control is used to make network groups by joining the connected ECP/EUP Transmitters with the ECP/EUP managed switch.
- The ECP/EUP managed switch series have either 2 or 4 network groups, with 4 channels per group (1-4, 5-8, 9-12, 13-16). It is possible to avoid network interference by setting a different password for each group.
- Each Local Group (Local Group A, B, C, D) shows information about the receiver's IEEE1901-HPAV chipset. For example, an 8-port receiver has two IEEE1901-HPAV chipsets. Port 1~4 form group A and Port 5~8 form group B. All ECP/EUP managed switch series have the same factory default password, "HomePlugAV".
- Each Remote Group shows information about remote transmitters' IEEE1901-HPAV chipsets connected to the corresponding Local Group. All remote transmitters must have the same" password as the Local Group, "HomePlugAV, in order to connect to the Local Group. All ECP/EUP transmitters have the factory default password, "HomePlugAV".
- It is recommended to set a different password for each Group for a secured connection between different network groups.

#### **[Note]**

- Please REMEMBER to change the password on the remote side first, then on the local side.
- If not, the Local Group cannot recognize the devices on the Remote Group and in this case, Users should know the exact password of the remote group for joining.

#### **█ Search Nodes**

This function allows you to Search the Remote Group nodes joined to each Local Group. Once the search is finished, the WebUI page will refresh and the joining information on each Local Group will appear.

## **█ Local Group A, B or A, B, C, D**

- This section shows the information of each **Local Group** (IEEE1901-HPAV chipset), on the ECP managed switch side.
- **MAC**: Mac address of the Group's chipset (the MAC address is read automatically from the device)
- **ID**: Each Group's ID, pre-set with the factory default. You can change the ID as desired.
- **Password**: Enter a new password to create a network group with the Remote Group (Joining)
- **Show On**: If checked, the password will be visible.
- **Default**: If checked, the password will call back the factory default, "HomePlugAV"

#### **█ Remote Group A, B or A, B, C, D**

- This section shows the information of each **Remote Group** (IEEE1901-HPAV chipset), on the ECP/EUP Transmitters side.
- **To select a device, click on the corresponding Remote MAC address, which is displayed in the Remote Node List**
- **MAC**: Mac address of the Group's chipset (MAC address is read automatically from the device)
- **ID**: Each Group's ID, pre-set with the factory default. You can change the ID as desired.
- **Password**: Enter a new password to create a network group with the Local Group (Joining)
- **Show On**: If checked, the password will be visible.
- **Default**: If checked, the password will call back the factory default, "HomePlugAV".

#### **[Note]**

Once the password (Joining) of any of the local or remote device has been changed, it may take up to a few minutes for the new password to show.

# **3.3. Node Monitor**

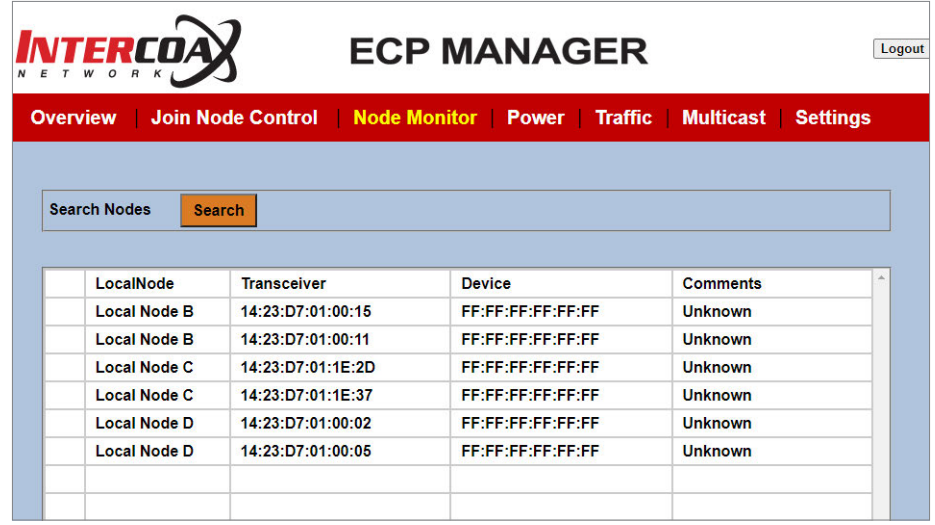

Node Monitor shows the MAC addresses of the ECP/EUP Transmitters and the end devices connected to each Local Node.

## **█ Search Nodes**

This function allows you to search the Remote Group nodes joined with each Local Group. Once the search is finished, the WebUI page will refresh and the joining information on each Local Group will appear.

# **3.4. Power**

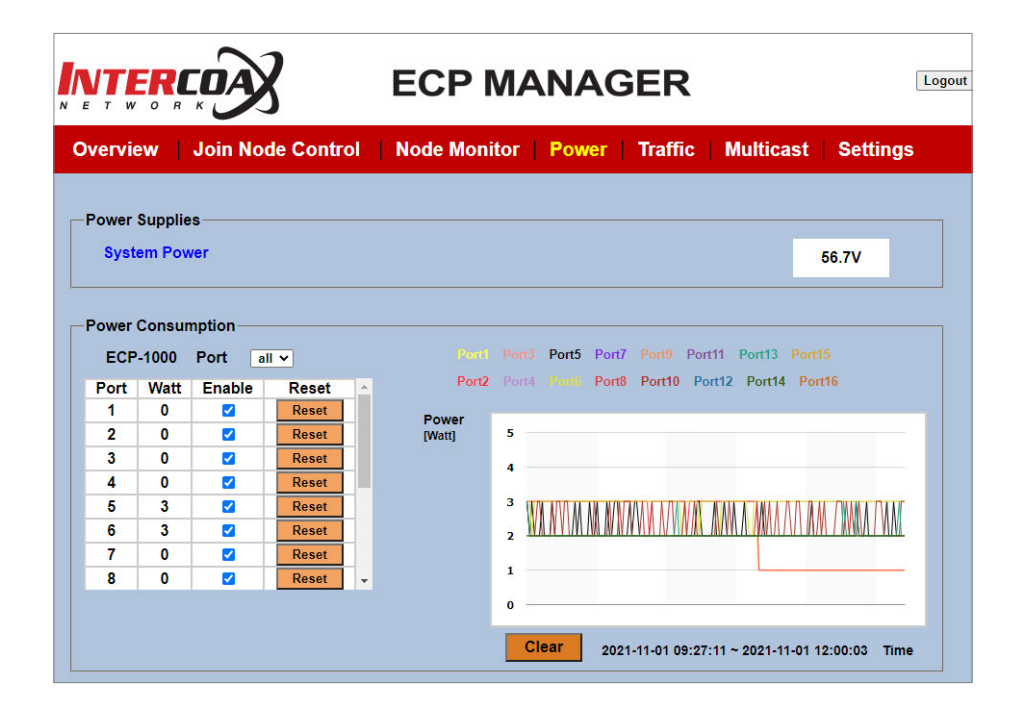

- The Power tab shows the power information of the ECP managed switch and power usage on every port with a line graph.
- In this page, users can check the system power voltage and the power consumption of the ECP/EUP Transmitters, including the end-devices per port.
- The reset button will shut the power down, then restart transmitting power on the selected port; it is convenient to reboot a transmitter and its connected end-devices.

#### **█ Power Supplies**

- **System Power**: shows the current system power voltage.

#### **█ Power consumption**

- **Port**: Port number
- **Watt**: Current power consumption for each port
- **Enable** : If checked, power is supplied to the port; if not, power is down on the port.
- **Reset Button**: When pressing the Reset button, power over the B-Linx or T-Linx port will be cut down for 3 seconds, then start transmitting again.

# **3.5. Traffic**

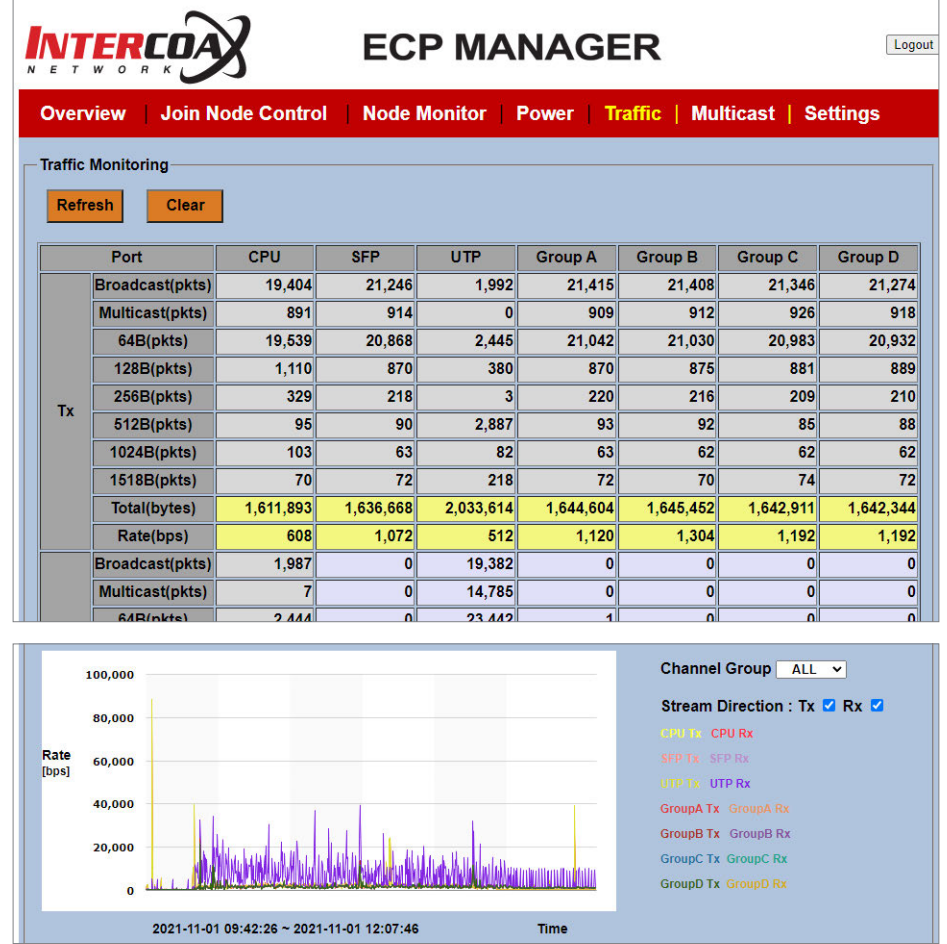

- The traffic tab shows all kinds of traffic statistics about each port of the ECP managed switch and the traffic rate for every port with the line graph.
- Information for all traffic statistics, except "Rate", shows a cumulated value.

## **█ Traffic Monitoring**

- **Refresh** : All traffic statistics will be refreshed.
- **Clear** : All traffic statistics will be cleared.

# **3.6. Multicast**

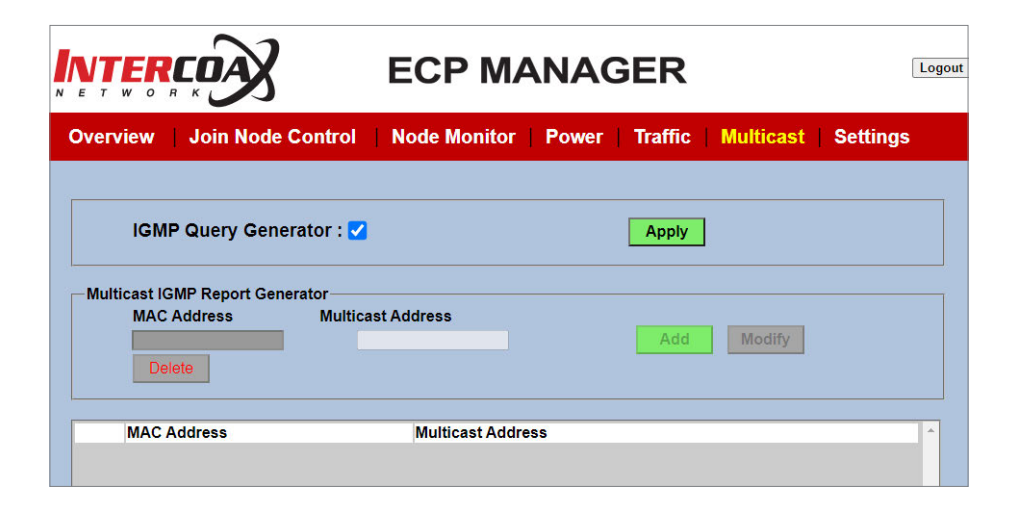

- The Multicast tab shows multicast addresses that have been added manually.
- IGMP snooping is supported and applies when checking the "IGMP Query Generator" box. Once the "IGMP Query Generator" box is checked, IGMP snooping is automatically enabled, and multicast streams are automatically read on the ECP device, using IGMP snooping.
- If IGMP snooping is not required, users can add the desired multicast addresses manually. Multicast IP addresses will then be added to the listing.

#### **█ IGMP Query Generator**

- **Checked**: IGMP Snooping is enabled automatically. IGMP Query Generator is in use.
- **Unchecked**: IGMP Snooping is disabled; IGMP Query Generator is not in use.
- **Apply Button**: Click on "Apply" to validate and start the IGMP Query Generating

#### **█ Multicast IGMP Report Generator**

- **MAC address**: MAC address of multicast stream
- **Multicast address**: IPv4 Multicast address of multicast stream
- **To select an already added multicast address, click on the desired multicast address in the listing.**
- **Add Button**: Add a new Multicast address.
- **Modify Button**: Modify a multicast address.
- **Delete Button**: Delete the selected device with the corresponding multicast address

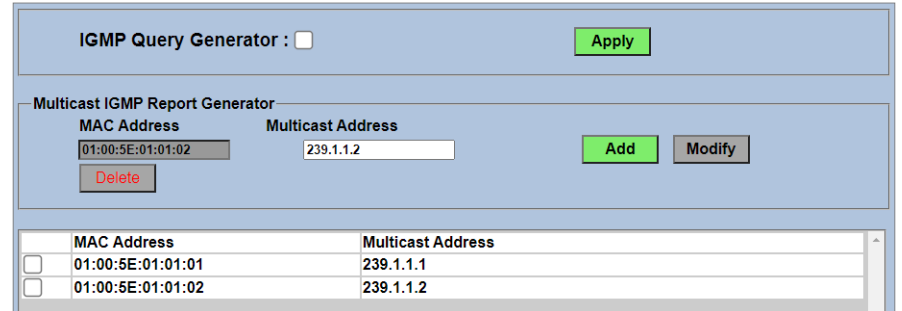

# **3.7. Settings**

- The **Settings** tab supports the following features:
- **System Maintenance**
	- Set ECP ID and Location
	- Upgrade ECP firmware
	- Factory Reset, System Reboot
- **Network Settings**: ECP IP address, Name Server
- **NTP Setting**: NTP Server, Time Zone
- VLAN Setting, 2nd Network with SFP uplink
- QoS Setting, Port Based Priority
- ECP Configuration Backup and Restore
- Web Login Password Setting
- SNMP Community Settings
- SSH Admin Account Password Settings

## **█ System Maintenance**

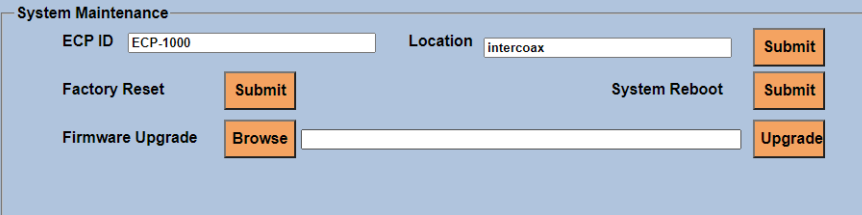

- **ECP ID / Location** : Enter the desired ID and Location of the device.
- **Factory Reset** : Reset the device back to factory default.
- **System Reboot** : Reboot the device.
- **Firmware Upgrade** : Upgrade the device with the new firmware. ※ Format for the Firmware filename : RosUpgrade\_ECP-2816RM\_VERSION\_DATE.img

## **█ Network Settings**

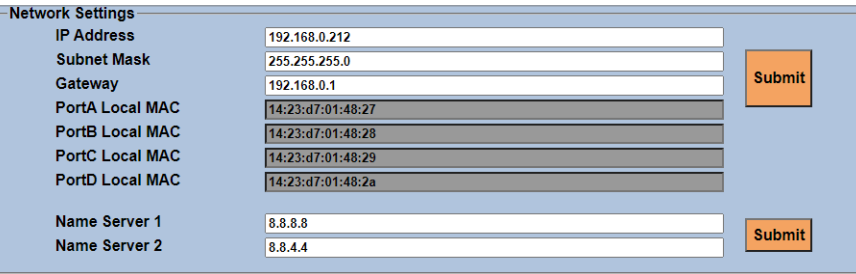

- **IP Address, Subnet Mask, Gateway** : Enter the desired addresses for the device.
- **Local Group A / B / C / D MAC** : Pre-registered Local Node MAC addresses are displayed automatically.
- **Name Server 1, Name Server 2** : Enter the desired DNS Server address.
- ※ Google DNS Server : 8.8.8.8, 8.8.4.4

## **█ NTP Setting**

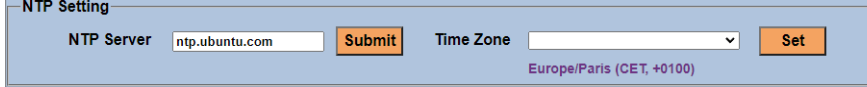

- **NTP Server**: Enter the desired address of the NTP Server.
- **Time Zone**: Set the time zone for your location.

**█ VLAN Setting, 2nd Network with SFP uplink**

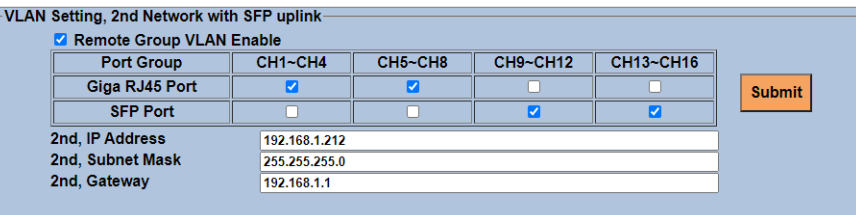

- On the VLAN Setting menu, users can specify the uplink path for each group.
- Check the "Remote Group VLAN Enable" Box to activate the VLAN function and select the uplink path to Giga Ethernet or the SFP port for each group.

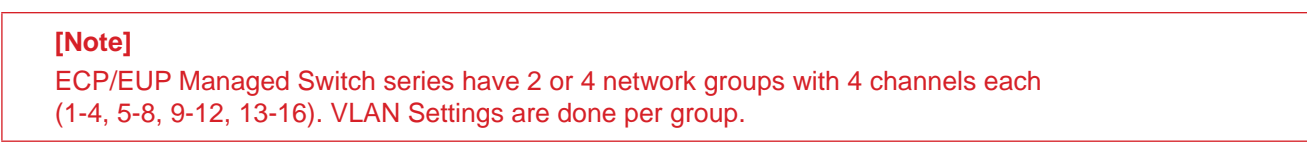

#### **█ QoS Setting, Port Based Priority**

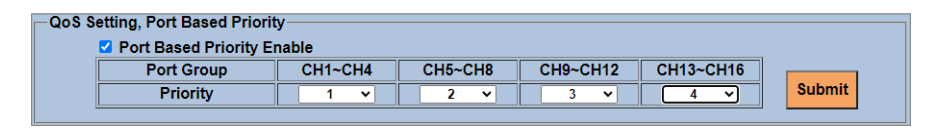

- In QoS Setting, users can specify the priority of each group.
- Check the "Port Based Priority Enable" Box to activate the QoS feature and select the priority for each group. ※ A Higher Number means a higher priority, with number 4, the highest.

## **█ Configuration Backup & Restore**

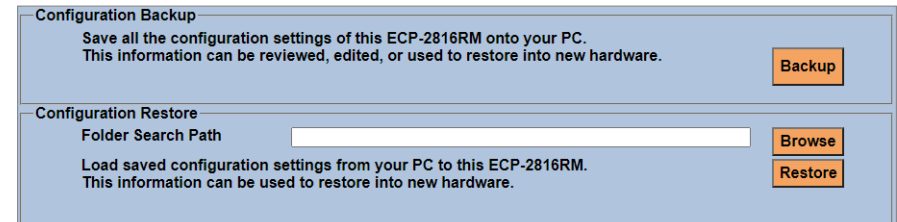

- Configuration Backup : Backup all current settings of the device.
- Configuration Restore : Restore the saved settings of the device.

# **█ Login Settings**

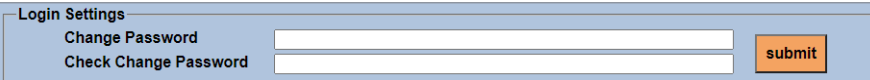

- This is used to change the password for the web 'admin' user on the device.

## **█ SNMP Community Settings**

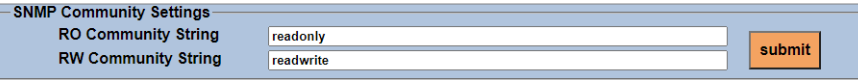

- It is possible to change the SNMP Read-Only and Read-Write Community Strings. Simply indicate the desired values and click 'submit'.

# **█ SSH Admin Account Password Settings**

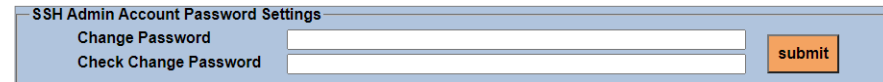

- This is used to change the Password for the SSH 'admin" user on the device.

# **4. ECP CLI commands**

# **4.1. SSH**

- 1. Download and Install PuTTY
- 2. Double-Click on the PuTTY icon

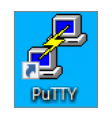

- 3. Category Setting in Session
	- **Host Name (or IP address)** : ECP IP address (Default : 192.168.4.17)
	- **Port** : 22
	- **Connection type** : SSH
	- Click **Open**
- 4. SSH Login ID : **admin** / PW : **admin0417**

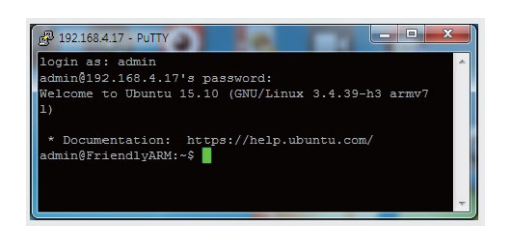

5.Commands

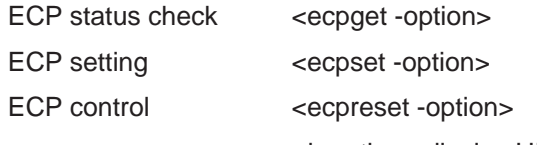

- h option : display HELP message

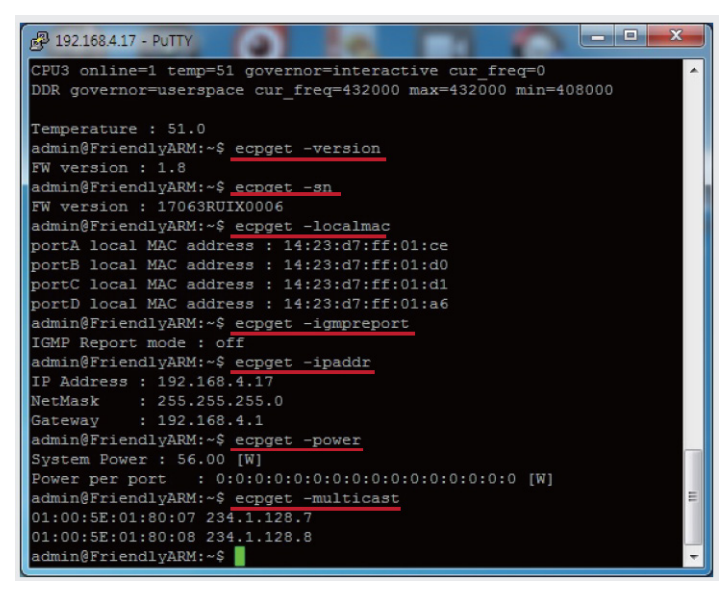

# **4.2. ECP CLI commands table**

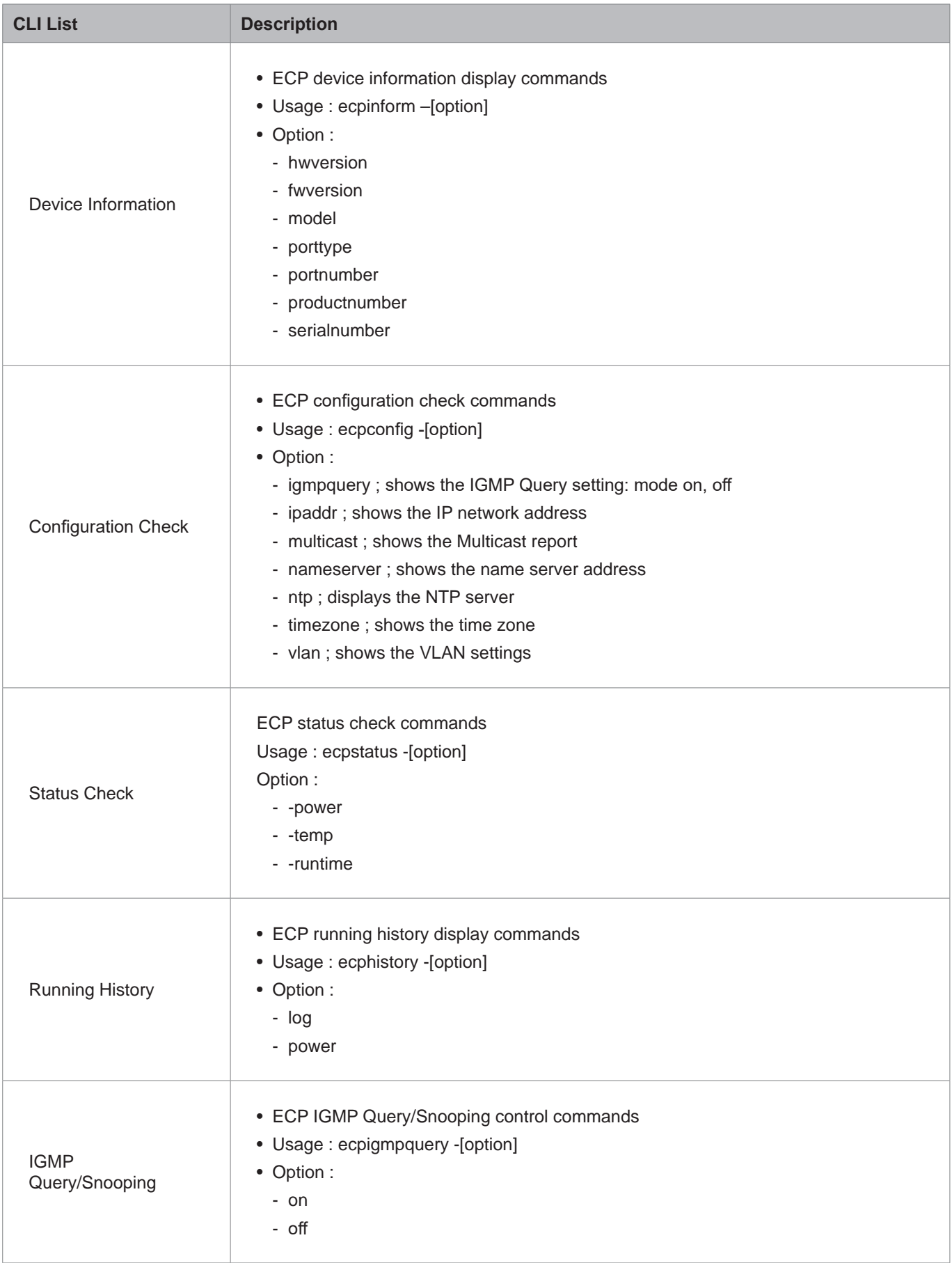

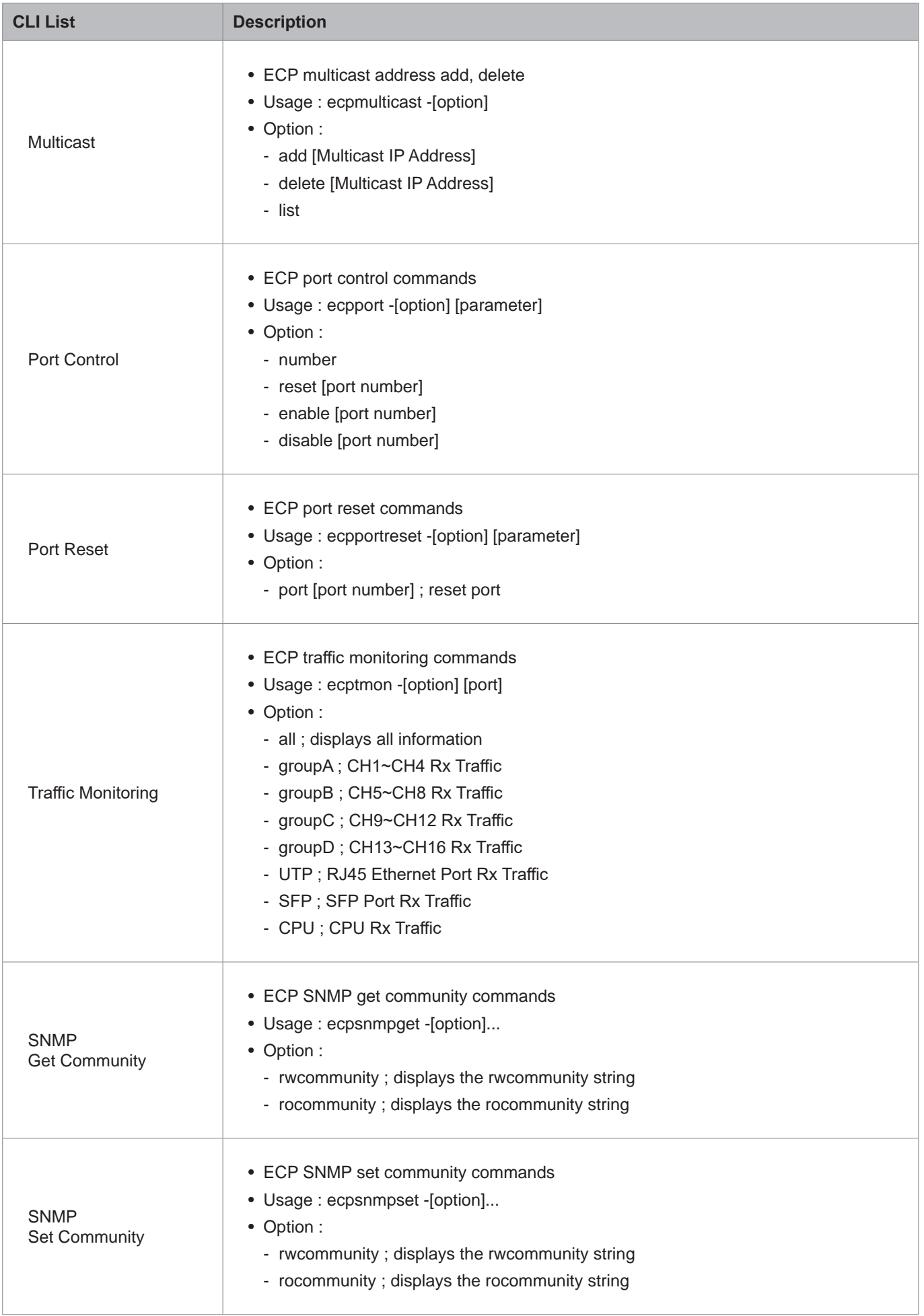

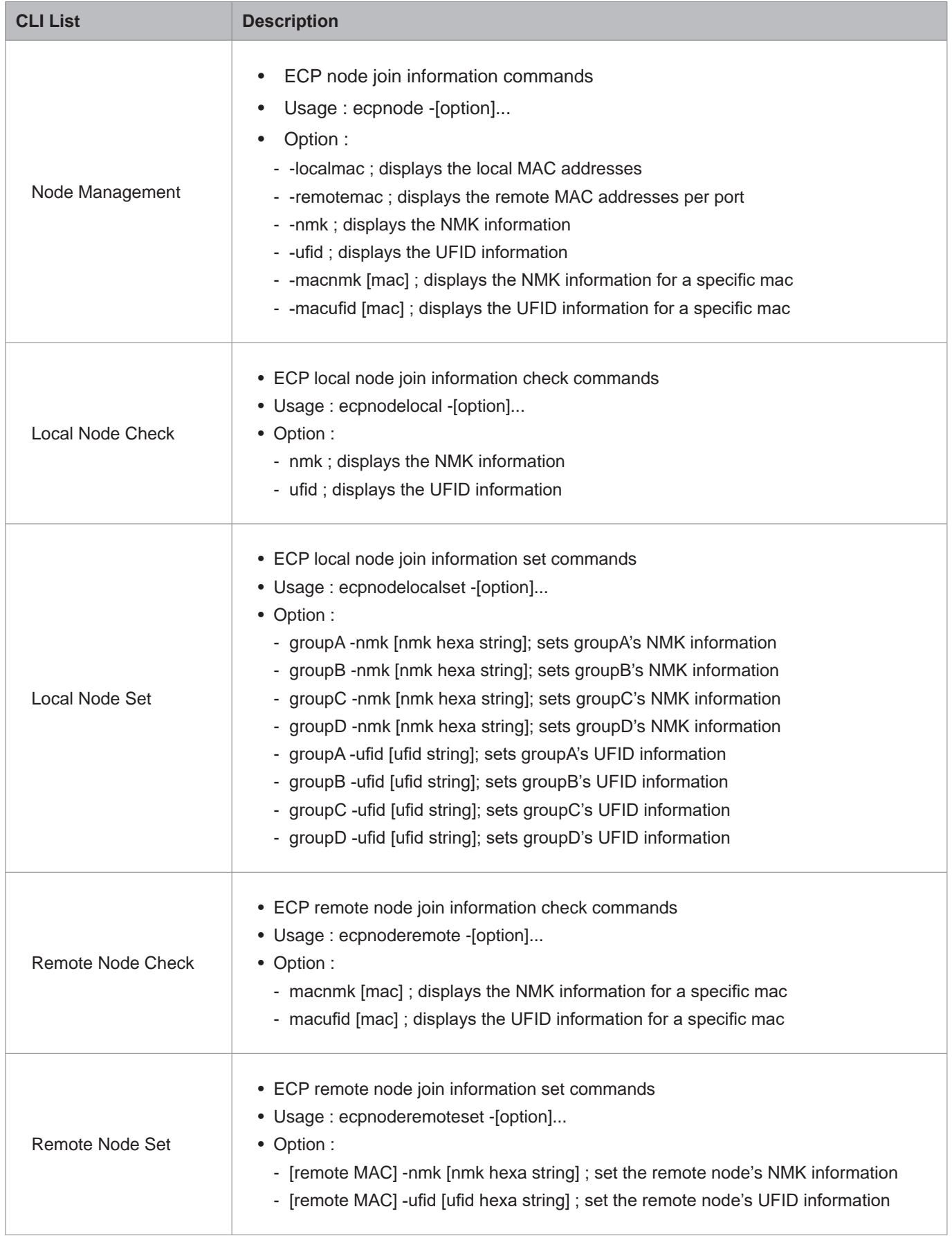

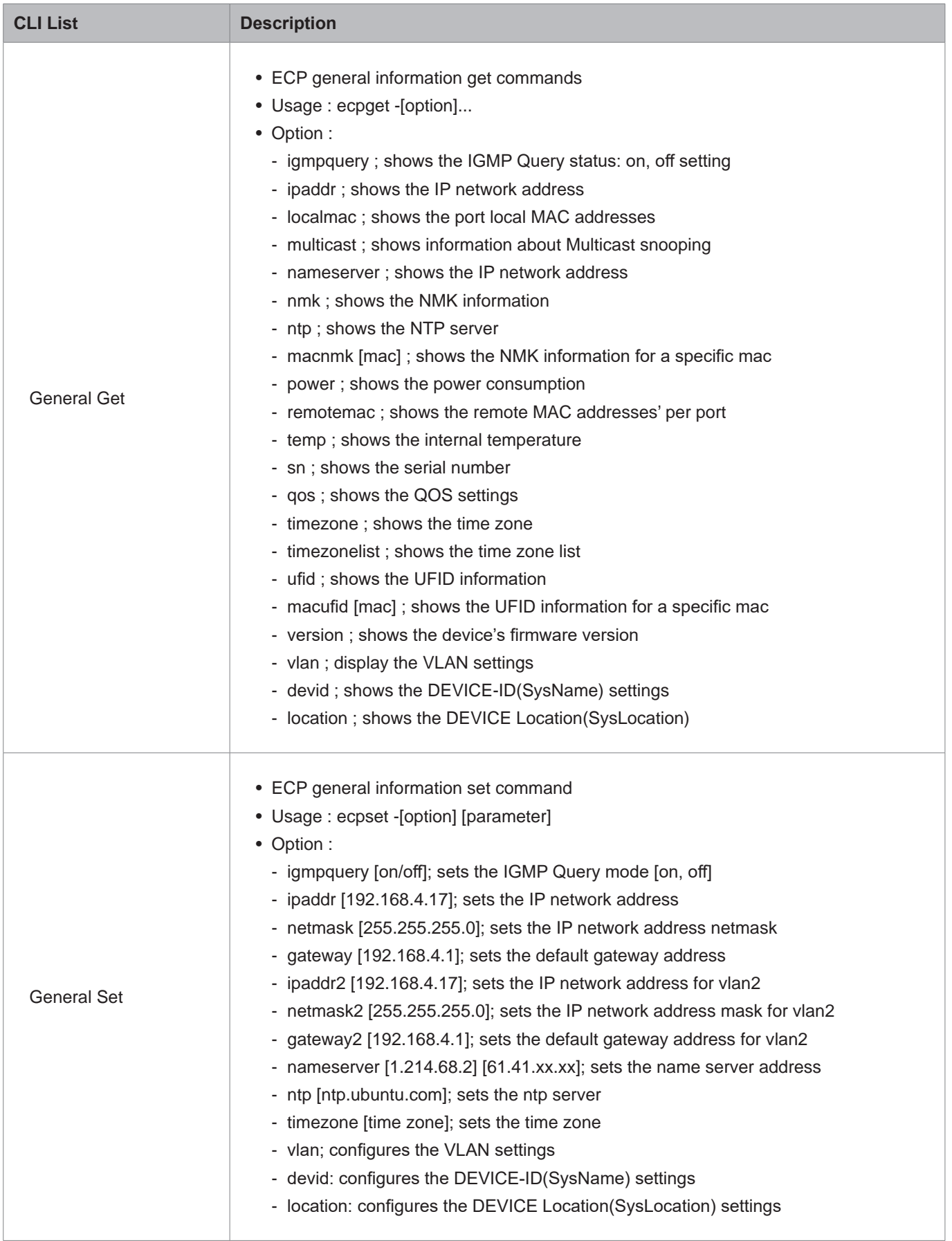